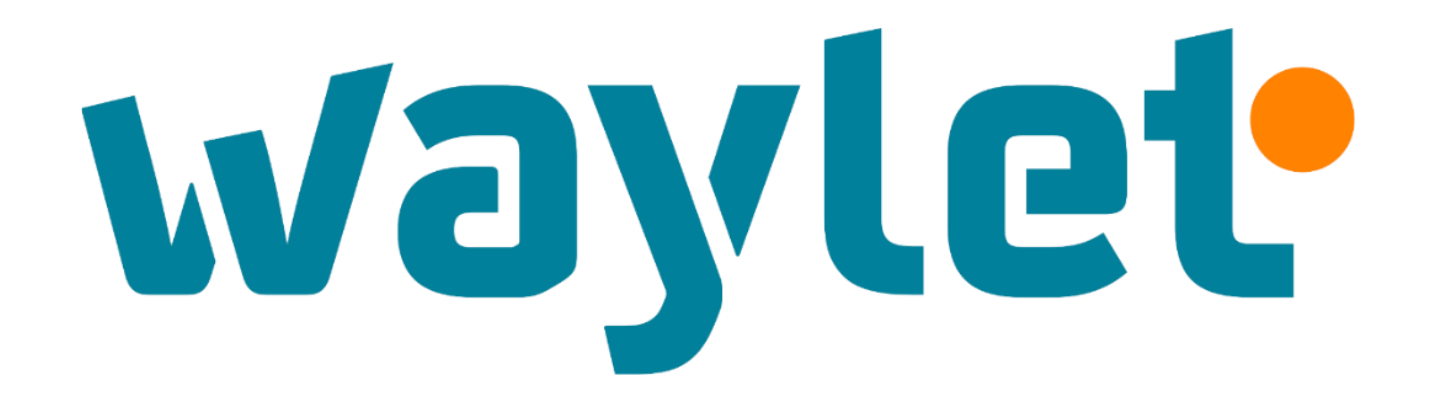

# **Enrolamiento tarjetas Solred**

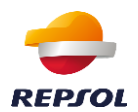

## **1.- Cliente con 1-3 tarjetas activas - WAYLET**

Añadir tarjeta

#### **¡Ya tenemos nuestra tarjeta Solred**  Introducimos el **CIF/NIF de la empresa operativa!** $m \approx 1$  $9:41$  $\ln 1 \approx 1$  $9:41$ Añadir tarjeta Solred/Repsol...  $9:41$  $m \approx m$ Añadir tarjeta Solred/Repsol... < Tarjeta de pago profesional 1 de 2 2 de 2 Por favor, indica tu documento o busca Estas son tus tarjetas **1. Seleccionamos la tarjeta del SOLRED**  $Solred =$ automáticamente tus tarjetas Solred Clásica / DKV **desplegable e introducimos**  Selecciona la tarjeta que quieres añadir: Introduce el documento asociado a tu tarjeta **su fecha de caducidad.** Tarjeta profesional / CI-6078-CH Solred / Repsol Máxima Tus tarjetas **2. Y el número de cuenta**  Terminada en \*\*\*\* 0078 8273037\*\*\*  $\checkmark$ Tipo de documento **cliente.**  Elige un tipo de documento  $\checkmark$ Fecha de caducidad Alias de la tarjeta Editar Número de documento Mes Año Recuerda que se compone de 12 SOLRED dígitos y aparece en la factura, en Escribe tu número de documento Junio  $\checkmark$ 2020  $\checkmark$ la esquina superior derecha. Si no lo encuentra, puede llamar al CRC Número de cuenta cliente (12 dígitos) 913 387 210 739240472 Puedes encontrar tu número de cuenta cliente en la esquina Eliminar tarjeta superior izquierda de tus facturas. Ver detalle Continuar

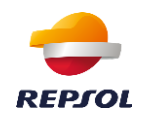

### **2.- Cliente con 4 o más tarjetas activas – Operativa previa en SOLRED DIRECTO**

1. Es necesaria la **pre-autorización en Solred Directo** por parte del Gestor de la flota REGISTRO: (https://www.repsol.es/autonomos-y-empresas/solred/solred-directo/)

2. En el apartado "**ALTA WAYLET**" podrá **vincular** sus tarjetas a los números de teléfono que requieran el pago con Waylet.

3. De una manera muy sencilla e intuitiva, podrá hacer tanto **altas individuales como masivas**.

4. Además, la **gestión de las tarjetas digitalizadas en un simple clic**! Altas, bajas, modificación de conductores, envío del pin activación…

En el momento que el Gestor de la flota vincula la(s) tarjeta(s) en Solred Directo, **el conductor recibe automáticamente un código de autorización** para enrolar la tarjeta asignada en Waylet.

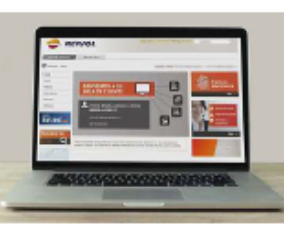

En Solred Directo, el gestor de la flota realiza el alta de usuarios de **Waylet Profesional** 

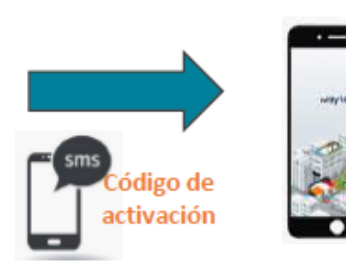

En Waylet, el conductor activa la tarjeta para poder pagar en Estaciones de Servicio

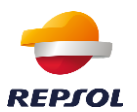

### **2.-Cliente con 4 o más tarjetas activas – Continuación de la operativa en WAYLET**

#### Introducimos el **CIF/NIF de la empresa** y a continuación el **código de activación**   $\mathbf{m} \otimes \mathbf{m}$  $9:41$  $9:41$  $\ln 1 \otimes 1$ Añadir tarjeta Solred/Repsol... ≺ Añadir tarjeta Solred/Repsol... 1 de 2 Introduce tu código Por favor, indica tu documento o busca automáticamente tus tarietas Introduce el código de autorización de 6 dígitos que te ha facilitado el gestor de la flota (SMS o Introduce el documento asociado a tu tarjeta email). También lo puedes obtener a través de Solred / Repsol Máxima Solred Directo > Tipo de documento Validar Elige un tipo de documento Ej.123456  $\checkmark$ Número de documento Compatibilidades Escribe tu número de documento Consulta las compatibilidades de tus tarjetas Solred y Repsol máxima Ver compatibilidades >

#### **1. Introducimos el código de activación que nuestro gestor nos ha enviado por sms. Consta de 6 dígitos y no tiene caducidad.**

Es importante no confundir este código con el recibido en el registro de la app, que también consta de 6 dígitos pero caduca a los 10 minutos.

### **¡Ya tenemos nuestra tarjeta Solred operativa!**

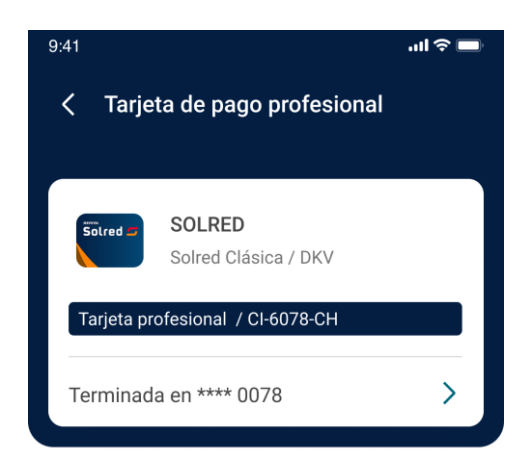

Alias de la tarjeta Editar SOLRED

Eliminar tarjeta

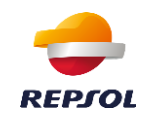

### **Tarjetas profesionales en Waylet**

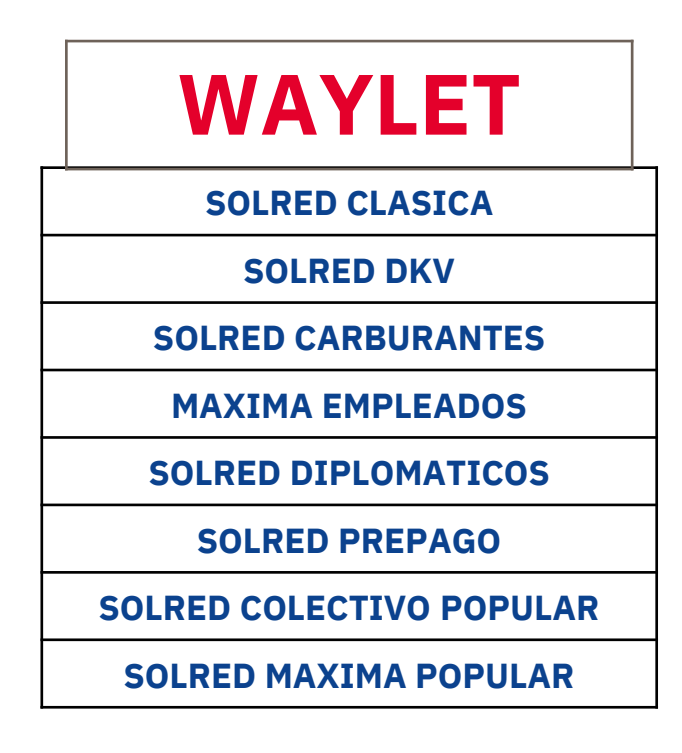

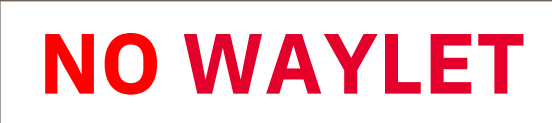

**SOLRED GASÓLEO BONIFICADO**

**SOLRED RENTING**

**SOLRED REGALO**

**SOLRED MAS \***

**EDENRED**

**DKV**

**SORED PORTUGAL**

**UTA**

**E100**

**C2A**

**GStar**

\*La tarjeta SOLRED MAS estará disponible para el registro en Waylet a mediados de octubre'22

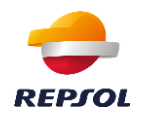

### **Más información sobre como enrolar las tarjetas Solred**

En los siguientes enlaces puede acceder a videos formativos donde se explica paso a paso cómo enrolar una tarjeta Solred en Waylet. El primero indica los pasos a seguir en el caso de tener de 1 a 3 tarjetas Solred activas y el segundo cuando ya se trata de 4 o más tarjetas, a través de Solred Directo

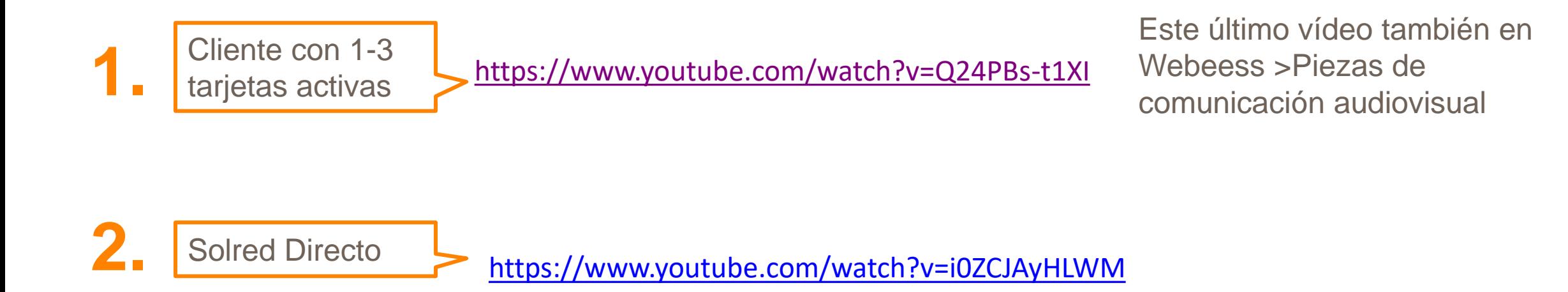

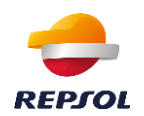

### **Preguntas frecuentes (1)**

¿Cómo realizo el pago con una tarieta profesional? → En primer lugar, recuerda que puedes personalizar tus pagos desde la app clicando en cuenta > dentro de pagos y transacciones vera el apartado tarjeta de pagos y suscripciones > configura y personaliza.

Al pagar en Repsol, si estás utilizando una tarjeta profesional, verás la parte superior de la pantalla que rodea el código QR en modo "Pago profesional", diferenciándose por el color azul oscuro. En el pago utilizando este tipo de tarjetas no tendrás disponible el uso de saldo. Esto significa que no podrás redimir saldo, ni generarlo, sólo será compatible con pagos no profesionales. Únicamente verás la opción de añadir un cupón, en caso de disponer de descuentos válidos.

Si a día de hoy se selecciona el cupón de 30cts. se aplica todo en la factura. Si por el contrario se selecciona cualquier otro cupón compatible, se aplica el valor del cupón y los 20 del RDL en factura.

Al igual que en los pagos con tus tarjetas particulares, una vez escaneado el QR deberás validar la operación con tu PIN de seguridad.

Desde la confirmación de pago podrás acceder al ticket. Recuerda que también puedes consultar la información de tus operaciones y ver los tickets correspondientes desde Cuenta > Mis Movimientos.

Al pagar con una tarjeta profesional no será posible solicitar factura. Esta operación aparecerá reflejada en la factura de tu tarjeta profesional, en el periodo correspondiente.

No puedo enrolar mi tarjeta profesional → primero preguntar / comprobar cuántas tarjetas activas tiene contratadas bajo el mismo CIF / NIF, porque el onboarding de la tarjeta difiere:

1. Usuario con 1, 2 o 3 tarjetas: directamente en Waylet, el usuario clica Cuenta > dentro de pagos y transacciones vera el apartado tarjeta de pagos y suscripciones > Mis tarjetas > Añadir > apartado tarjetas profesionales Repsol > Tarjetas Solred y Repsol Maxima

A continuación, deberá introducir el NIF / CIF bajo el que tenga la tarjeta por contrato (Waylet comprueba que tiene 3 o menos tarjetas). El usuario selecciona en el desplegable la tarjeta que desee enrolar (tendrá un máximo de 3), introduce la fecha de caducidad y su número de cuenta cliente.

- 1. Usuario con 4 o más tarietas: por cuestiones de seguridad, se debe realizar una vinculación previamente en el portal privado de Solred Directo.
	- 1. El gestor de la flota debe acceder a Solred Directo a través de repsol.com (si aun no tiene acceso, pulsa en "¿No tienes cuenta aún?" y busca entre los servicios que se muestran. Selecciona "Solred Directo". A continuación, solo tendrás que ir rellenando los datos que se vayan mostrando en la pantalla y aceptar las condiciones).

Una vez se encuentre en el portal, clica en el menú Alta Waylet. Si le pide un criterio de búsqueda, podrá seleccionar directamente la tarjeta que desee vincular a Waylet, o seleccionar cuenta / NIF (depende del perfil de cliente) para ver todas las que tiene bajo esa cuenta / NIF. Verá un listado con todas sus tarjetas (matrículas asociadas, caducidad...) y seleccionará la tarjeta que desee vincular en Waylet.

Clicará sobre Alta conductor / ver Gestión de conductores > Alta conductor y deberá introducir el/los teléfonos móviles a los que desee vincular la tarjeta. Al confirmar los datos:

1. El usuario de Waylet (dueño de ese teléfono móvil) recibirá por sms un código de activación de 6 dígitos y sin caducidad. El usuario deberá introducir en Waylet: Cuenta > dentro de pagos y transacciones vera el apartado tarjeta de pagos y suscripciones > Mis tarjetas > Añadir > apartado tarjetas profesionales Repsol > Tarjetas Solred y Repsol máxima

Introducirá el CIF/NIF bajo el que esa tarjeta esté contratada y a continuación el código de activación recibido por sms (6 dígitos y sin caducidad)

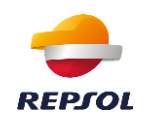

### **Preguntas frecuentes (2)**

#### Introduzco el código de activación recibido por SMS y al enrolar la tarjeta y me da error → comprobar dos puntos:

1. Que introduce el código de activación correcto: el usuario, al registrarse previamente en la app, también recibió un código por sms de 6 dígitos para verificar la cuenta, y a veces, cuando enrolan la tarjeta profesional, introducen este por error.

En definitiva, el usuario tiene en su teléfono 2 sms con 2 códigos de activación y debemos asegurar que introduce el correcto. Como pista, el código para activar la tarjeta, aunque tiene también 6 dígitos, no indica caducidad (el otro sí) y debe coincidir con el que el gestor de la flota ve en Solred Directo.

- 1. Que coincide el número de teléfono móvil registrado en la app con el introducido en Solred Directo: al registrarse en Waylet, el usuario debe introducir el teléfono móvil y éste debe coincidir con el indicado en Solred Directo. Tendríamos que pedir al usuario que compruebe que en Cuenta > Configurar mi perfil el teléfono es el mismo que el de Solred Directo > Alta Waylet. Para este caso tendríamos dos opciones para que este teléfono coincida:
	- 2. Modificar el teléfono en Solred Directo: Entrar en Solred Directo > Alta Waylet, sobre la tarjeta del usuario / conductor, clicar > Ver gestión de conductores y seleccionar > Modificar conductor
	- 3. Modificar el teléfono en Waylet: por cuestiones de seguridad, el usuario no puede modificarlo directamente en la app y se debe pedir al equipo técnico waylet@repsol.com

#### Tengo 1, 2 o 3 tarjetas y, tras meter el documento bajo el que está la tarjeta contratada me sale una pantalla solicitando el código de autorización que me ha facilitado el gestor de la flota  $\rightarrow$ opciones:

- 1. Comprobar que el usuario tiene efectivamente un máximo de 3 tarjetas activas (puede que tenga otras tarjetas aunque no las use)
- 2. Comprobar que ha introducido correctamente el documento completo (letra inculida).
- 3. Si el cliente ha introducido NIF, prueba a introducirlo en el campo DNI, y viceversa.

No sé cuál es mi número de cuenta cliente → usuarios con 1, 2 o 3 tarjetas profesionales activas que quieran enrolar alguna de estas tarjetas en la app, necesitan introducir en la app su número de cuenta cliente, que podrán encontrarlo en su factura Solred, en la esquina superior izquierda.

Recuerda que el número de cuenta se compone de 12 dígitos.

Si dispones de una tarjeta Maxima Ibercaja y Maxima Sabadell, es posible que en tu factura solo aparezcan 8. Completa tu número de cuenta usando el código correspondiente y, a continuación, la numeración de tu factura (si no ha recibido ninguna factura previa, póngase en contacto con su responsable comercial o con nuestro centro de atención al cliente)

3300 MAXIMA IBERCAJA 4300 MAXIMA SABADELL

#### Es decir:

- Si tu cuenta es 12345678 y tienes una Maxima Ibercaja, tu cuenta será 3300123456789
- Si tu cuenta es 12345678 y tienes una Maxima Sabadell, tu cuenta será 4300123456789

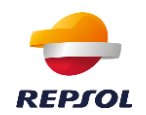

### **Preguntas frecuentes (3)**

No me deja realizar el pago con la tarjeta profesional y la app muestra el mensaje "debido a un problema técnico no puedes pagar en este comercio. Solo es algo temporal, sentimos las molestias" → pedirle que compruebe si ha excedido el límite de su tarjeta. Recordarle que lo puede comprobar en su cuenta de Solred Directo, él o el responsable de la empresa que tenga acceso al portal privado.

¿Puedo realizar altas masivas de tarjetas – teléfonos a través de Solred Directo? → Si, entra en Alta Waylet > Altas Masivas. Al descargar la plantilla, verá 4 columnas: tarjeta y sus correspondientes matrículas (datos que vienen precargados por defecto y que por favor el cliente no debe tocar), una columna que recoge el prefijo (por defecto España) y un cuarto campo "MÓVIL". En este campo es donde el cliente debe introducir los teléfonos a los que las tarjetas correspondientes quedarán vinculadas para su pago en Waylet. Para aquellas tarjetas que no quiera digitalizar, simplemente dejar el campo móvil en blanco. Como una misma tarjeta puede estar en varios teléfonos de conductores diferentes, simplemente copiad en una nueva fila al final del listado, la tarjeta en el campo tarjeta, e introducir el teléfono correspondiente (el campo matrícula no hace falta). Una vez tengan el archivo cumplimentado, simplemente habría que cargarlo en Solred Directo. Si la carga es correcta, los teléfonos móviles indicados recibirían vía sms el código de activación para activar la tarjeta en Waylet.

¿Hasta en cuántos teléfonos móviles diferentes puede estar enrolada una misma tarjeta profesional? → Hasta en 10 teléfonos móviles diferentes.

#### Mi tarjeta Solred ha desaparecido de la app  $\rightarrow$  posibilidades:

1. La tarjeta ha caducado: como ocurre con las tarjetas bancarias y por cuestiones de seguridad, cuando una tarjeta profesional caduca, deja de reflejarse en la app y hay que volver a enrolarla. El gestor de la flota ha desvinculado, en Solred Directo, la tarjeta al teléfono del conductor

¿Puedo pagar en pista con una tarjeta profesional? Sí, con Waylet puedes utilizar el servicio de pago en pista en las Estaciones de Servicio habilitadas, tanto con tus tarjetas particulares como con tus tarjetas profesionales.

En caso de pagar con una tarjeta profesional y seleccionar la opción "Llenar el depósito", Waylet aplicará una retención a modo de depósito de 150€ en tu banco.

Si seleccionas esta opción, el repostaje máximo permitido será de 150€. En caso de querer realizar un repostaje mayor, deberás seleccionar la opción "Elegir importe".

Una vez finalizada la operación, se te cobrará únicamente el importe correspondiente al total de litros repostados

No me deja usar Waylet en pagos de autopista → para tus pagos en autopista, recuerda que tienes a tu disposición el Via-T de Solred, con el que podrás pagar cómodamente sin detenerte en todas las autopistas de España y Portugal y en una amplia red de aparcamientos. Además, la mayoría de las autopistas ofrece tarifas especiales a los usuarios de VIA-T.

Al pagar, me pide un código PIN → por cuestiones de seguridad, todos los pagos profesionales realizados con Waylet deben pre autorizarse introduciendo un código PIN. Este PIN no es el de la tarjeta, es personal y lo configura el propio usuario en la app Waylet: Cuenta > Configurar mis pagos.

¿Por qué no genero saldo si tengo contrato de REyG → las tarjetas profesionales no generan saldo

No he podido o se me ha pasado meter los KM y lo que quiero hacer con carácter retroactivo → No pasa nada, puedes introducirlo hasta 15 minutos tras realizar el pago desde el listado de transacciones. Si no, ya no podrás introducirlo en la app, informa por favor al gestor de tu flota.

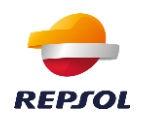

### **Preguntas frecuentes (4)**

No me deja pedir factura por la app → Al pagar con una tarjeta profesional no será posible solicitar factura. Esta operación aparecerá reflejada en la factura de tu tarjeta profesional, en el periodo correspondiente.

¿Puedo compensar mi consumo con una tarjeta profesional? → Sí, podrás compensar las emisiones de CO2 de los repostajes pagados con estas tarjetas. Pero para ello necesitarás tener activa una tarjeta bancaria particular universal (Visa, Mastercard o American Express), ya que las tarjetas profesionales no son válidas para pagar la compensación.

Alcance de la campaña → El descuento adicional es aplicable a todos los clientes de Solred que paguen con Waylet en toda la red de EE.S. y Gasautos de España y Andorra. En el caso de la bonificación del Gobierno, solo aplica en España.

#### Condiciones del descuento:

- Descuento aplicable a todos los clientes Solred que paguen sus repostajes con Waylet en toda la red de EESS de España
- El descuento se realizará en todas las Tarjetas Solred (Clásica, Clásica DKV, Solred Portugal, VISA/Mcard Solred, Máxima y Solred Colectivos) desde Waylet.
- Es un descuento aplicable a todos los carburantes y adicional a los descuentos que tenga actualmente cada cliente
- El descuento del RD se realizará en factura Solred del mes n por los litros o kgs consumidos
- Sin importe mínimo y máximo por operación
- El descuento no tiene un límite mensual (el límite será el límite de crédito que tiene cada cliente)

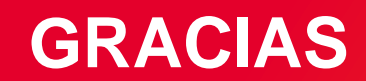

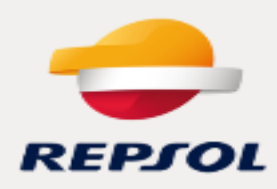